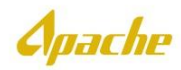

## **CREATE PO BASED INVOICE**

ш.

1. Log into Supplier.ariba.com using valid UserID and Password

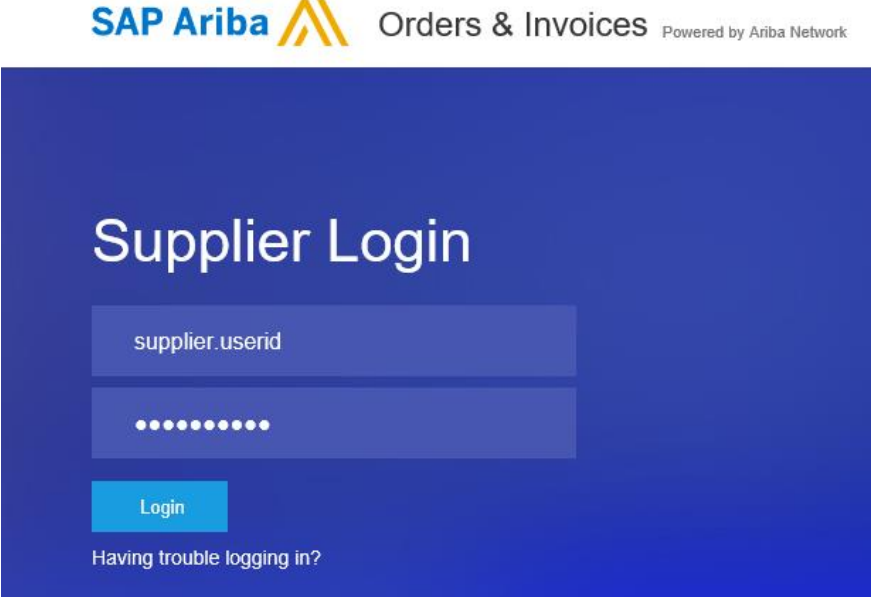

2. From Ariba Home page, click on the appropriate **Order Number** to invoice.

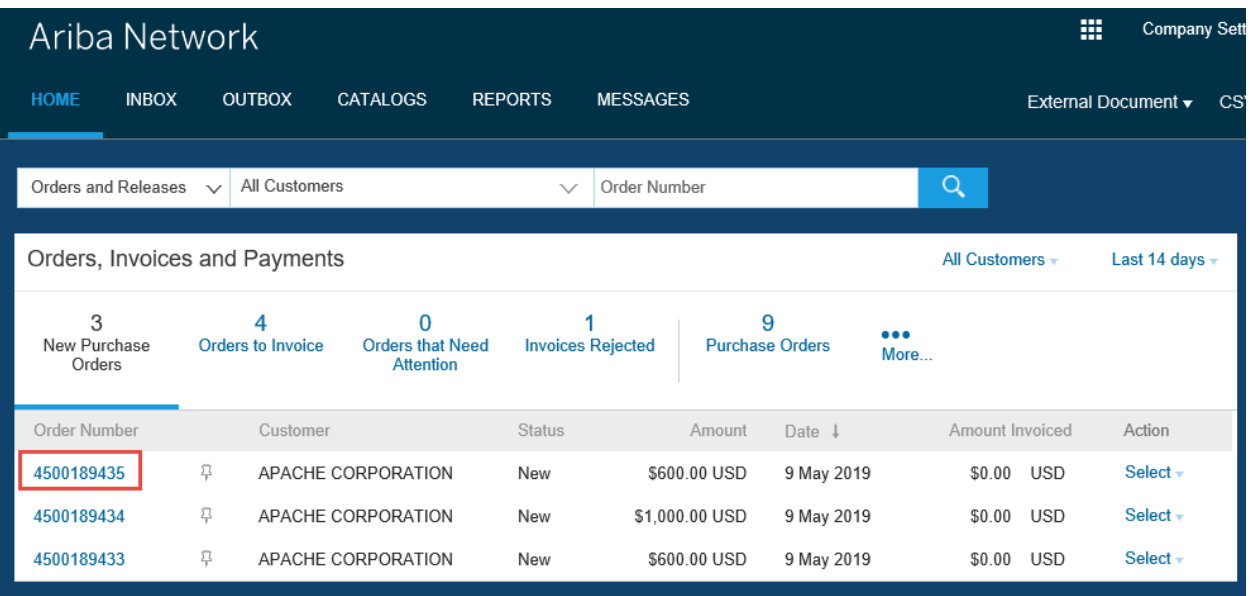

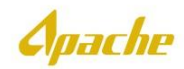

## 3. Under **Create Invoice**, click the down arrow and select **Standard Invoice**

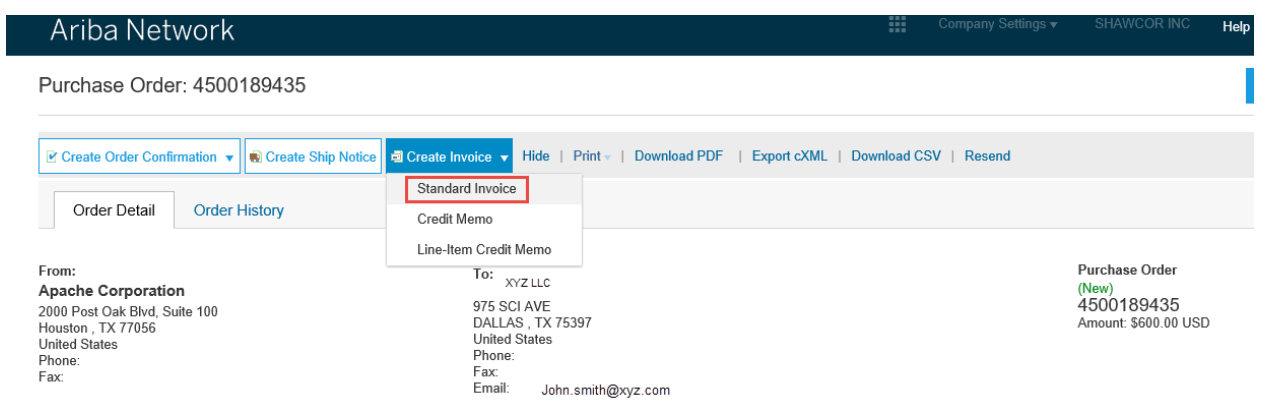

4. **Create Invoice** pages is displayed. Enter **Invoice #** and **Service Description**.

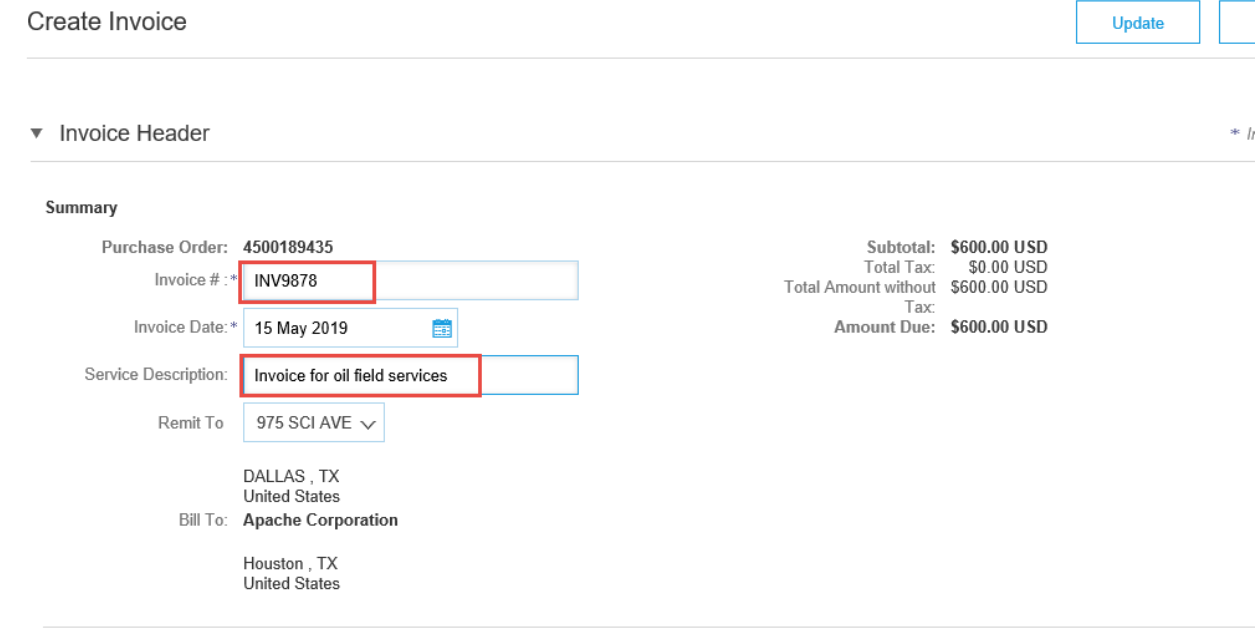

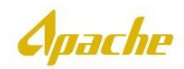

- 5. Scroll down to **Tax** section. Select the appropriate category and provide the applicable tax rate. Based on the tax rate provided, **Tax Amount** will be calculated.
	- Please note, when adding taxes at the **Header Level** of an invoice, the tax amount will be distributed among all line items. Please make sure tax is only be added to taxable line items, by using the appropriate selection.

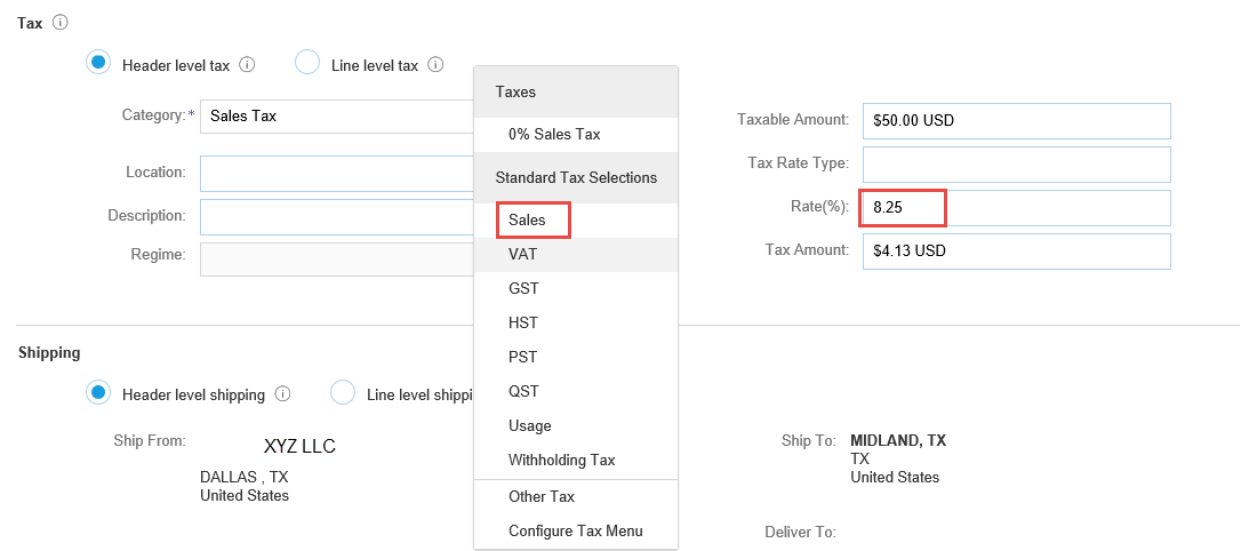

• If your invoice contains a mix of non-taxable items and taxable items, add tax at the **Line level.** Once this is selected, you will have the option to add tax information for each line item (see step 9.)

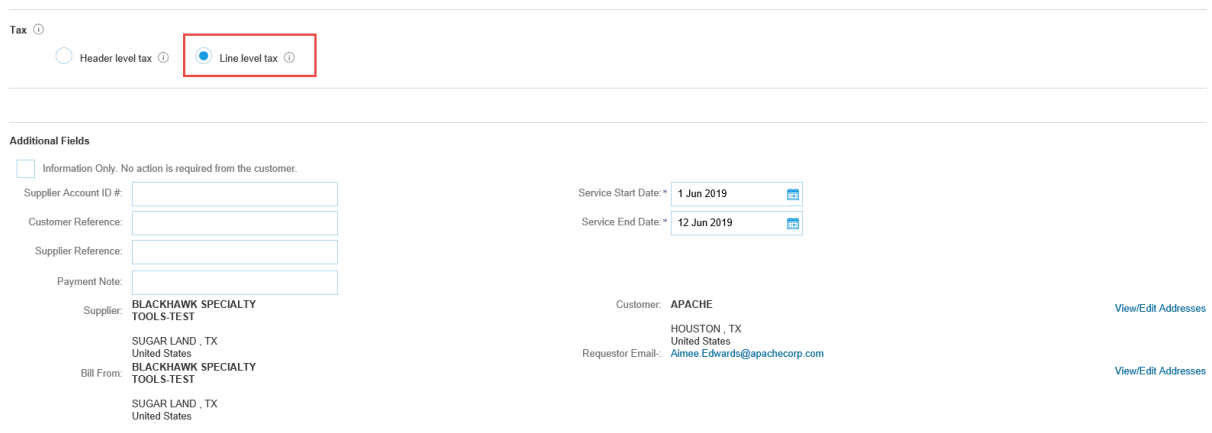

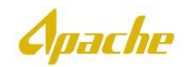

6. Scroll down to **Additional Fields** section. Select the applicable **Service Start Date** and **Service End Date**.

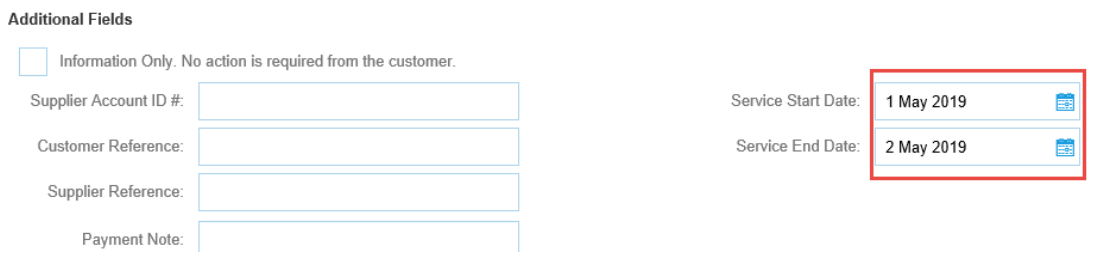

7. Scroll down to **Add to Header** section, click on the down arrow and select **Attachment**.

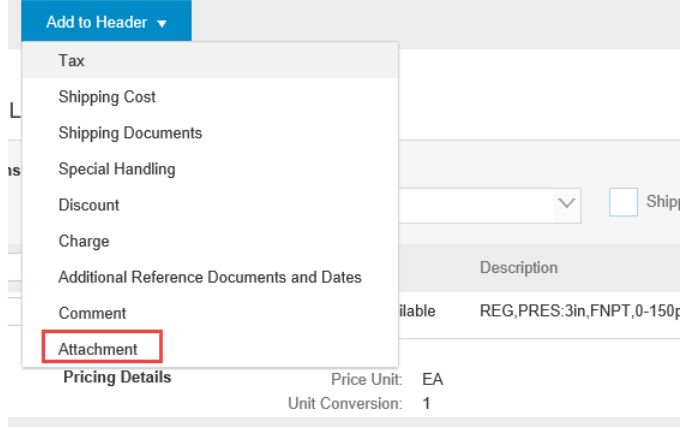

- 8. Click on **Browse** button to select appropriate supporting document and click **Add Attachment**. Once attached, the file name will be displayed under the **Name** field.
	- Multiple attachments are acceptable.
	- Total size of all attachments cannot exceed 100MB.

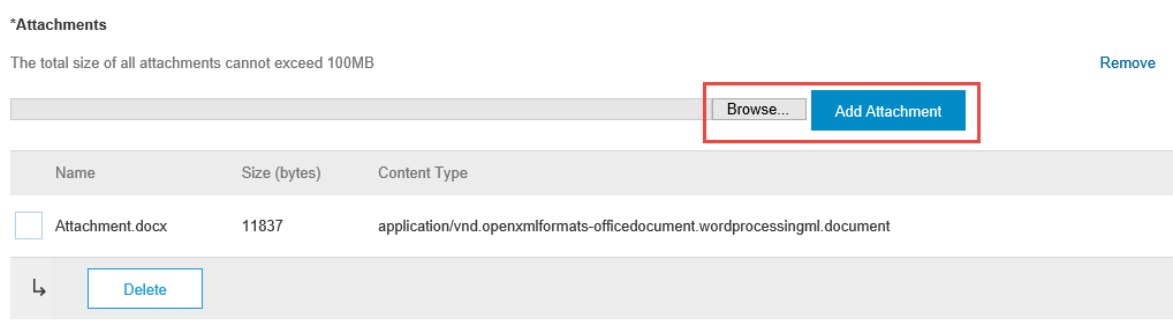

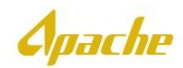

9. Scroll down to the **Line Items** section and update the **Quantity**, if needed. Partial invoice can be done by reducing the quantity. Once quantity has been confirmed or updated, click **Next**.

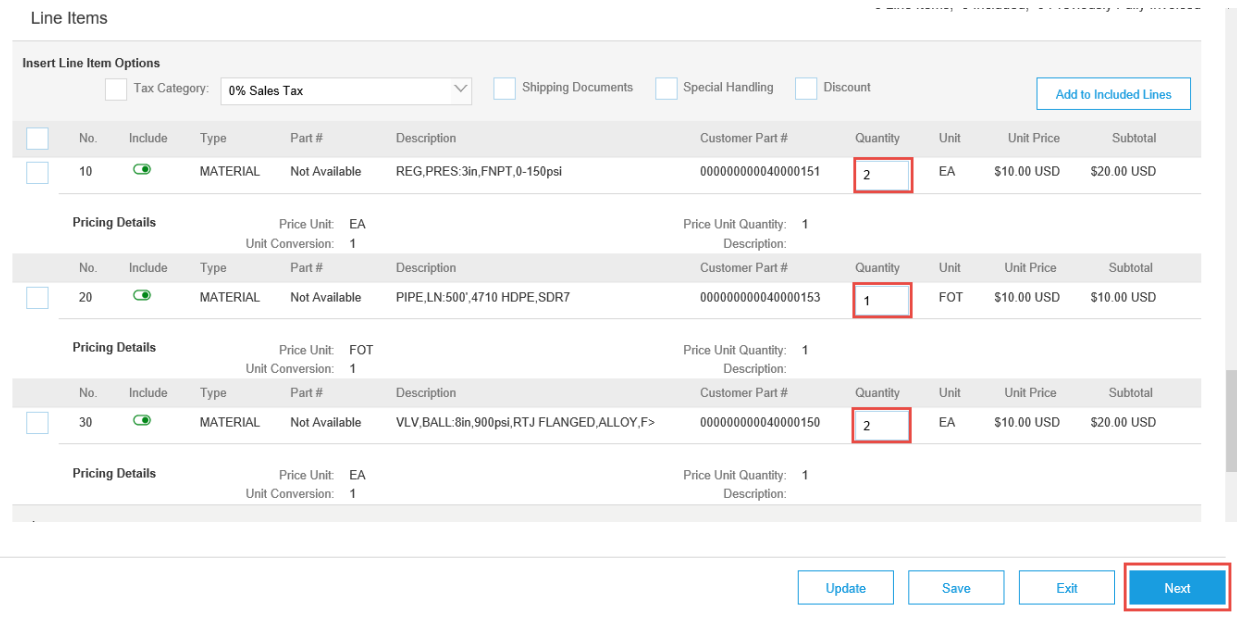

10. **Create Invoice** summary page is displayed. If any additional changes are required, click **Previous** to edit. If no further updates are needed and invoice is ready for submission, click **Submit**.

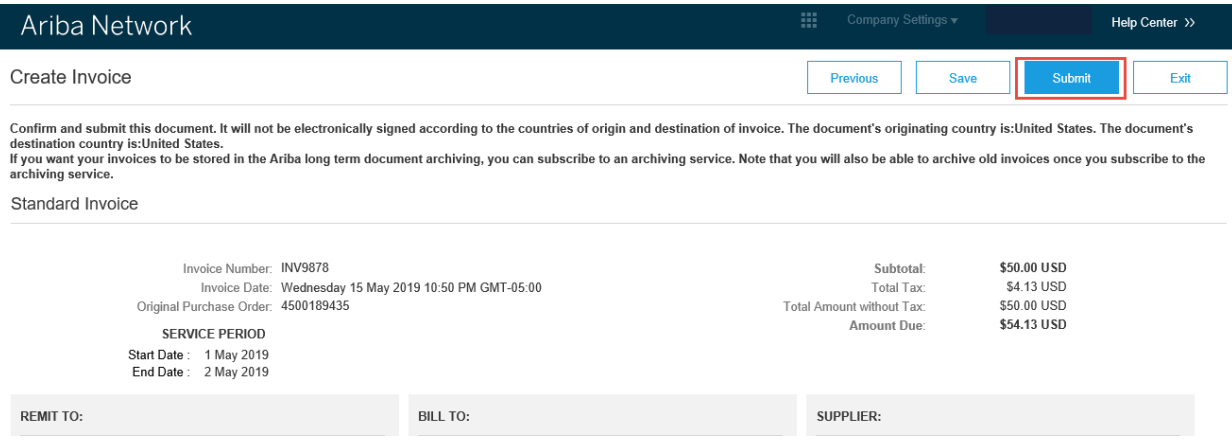

 $\overline{\phantom{a}}$ 

*<u>Apache</u>* 

14. Confirmation of invoice submission is displayed.

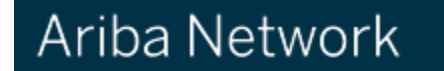

## Invoice INV9878 has been submitted.

- Print a copy of the invoice.<br>• Exit invoice creation.
-